# インタラクティブ LCP レポートのアクセス及び共有方法

### PDF レポートのダウンロード方法:

- 1) プロジェクトセンターへログイン後該当プロジェクトを選択
- 2) その他の機能→注文を表示をクリック
- 3) 番号の下の数字をクリック
- 4) レポート(Zip ファイル)をダウンロードするという青いボタンをクリック
- 5) 以下の画面が出てきたら再度、レポート(Zip ファイル)をダウンロードするという青いボタンをクリ ック

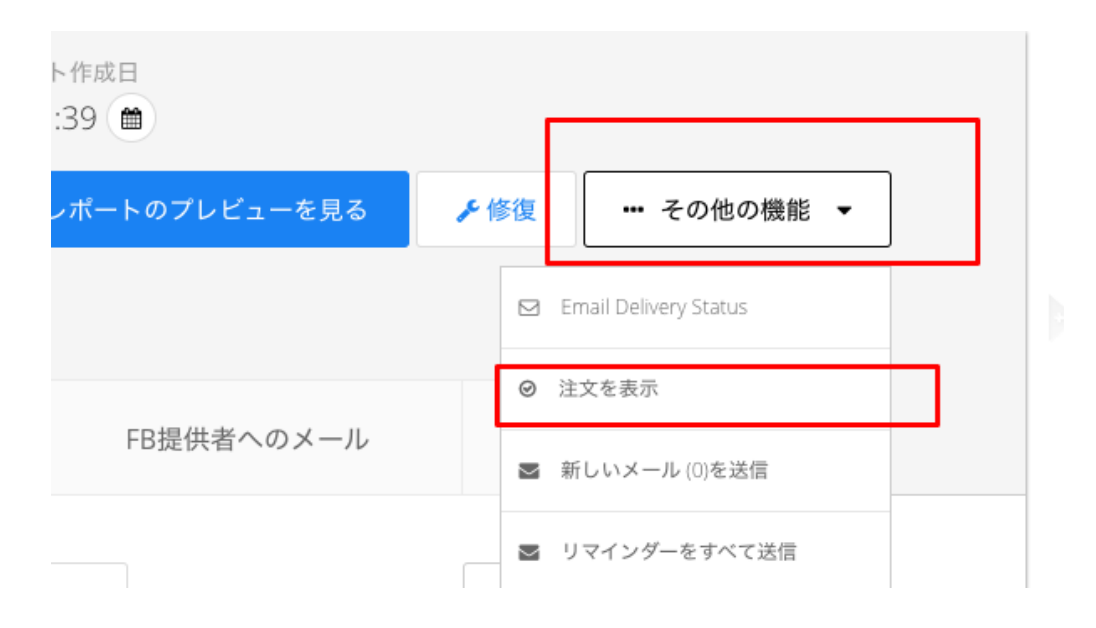

レポートのダウンロード準備中

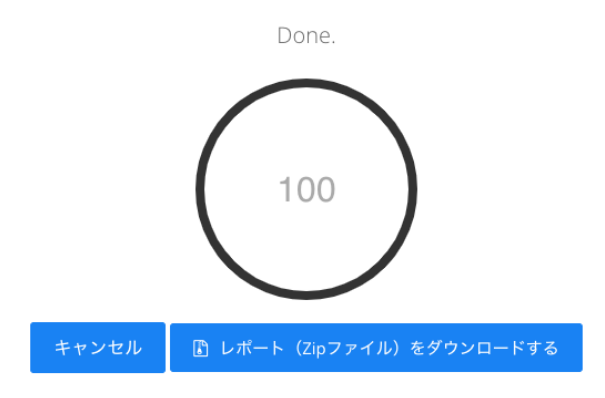

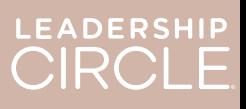

#### オンラインでの LCP レポート閲覧方法:

注文詳細ページをスクロールダウンし「参加者一覧」へ

1) 各参加者名前横インタラクティブレポートを見るをクリック

#### LCP レポート参加者へ共有方法:

#### 方法 1: 全参加者へ一斉共有&閲覧方法

すべてのレポートを利用可能にするボタンをクリック(参加者のレポート閲覧方法は P3 を参照)

方法 2:個別共有

各参加者名前横参加者にレポートを利用可能にする:参加者へ個別共有(参加者のレポート閲覧 方法は P3 参照)

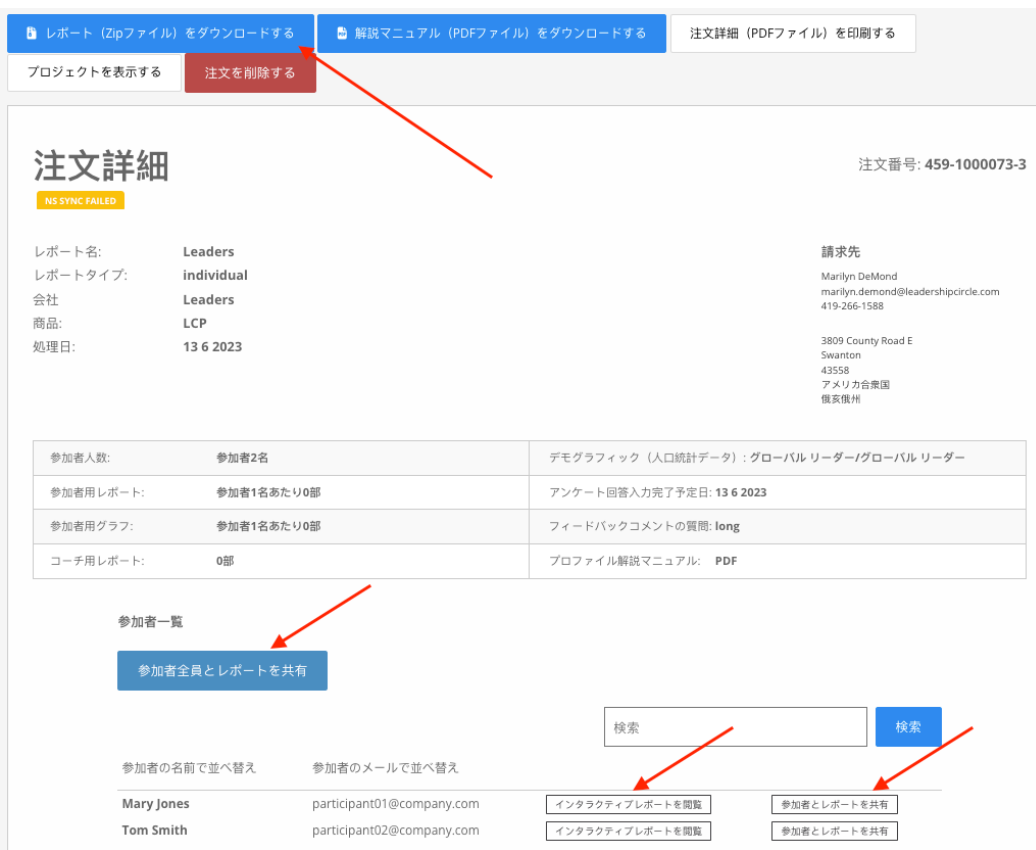

## 公開されたレポートを非公開に戻す方法:

1) 該当参加者名前横のレポートを利用可能にするを取り消すをクリック

レポートを間違って公開した場合や、デブリーフの日付が変更になり、まだ参加者にレポートを公開 したくない場合、レポートを非公開に戻し、参加者ページにレポートを閲覧できなくなります。

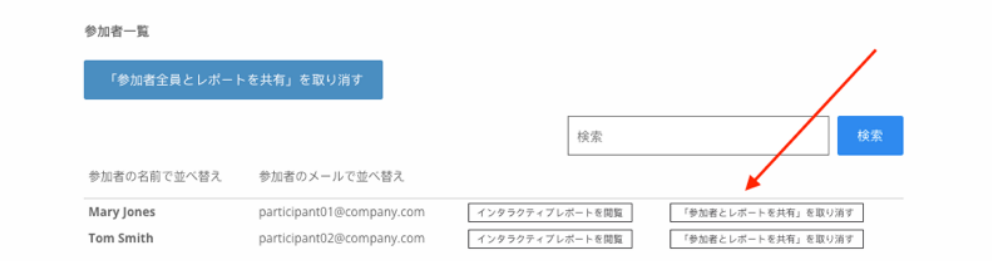

LEADERSHIP<br>CIRCLE

### オンライン上でのレポート閲覧方法(参加者編)

- 1) プロジェクトセンターへログイン(セルフアンケート回答時に使用したメールアドレスと設定した パスワードを使用してログイン)
- 2) アンケート履歴タブをクリック
- 3) インタラクティブレポートを見るをクリック

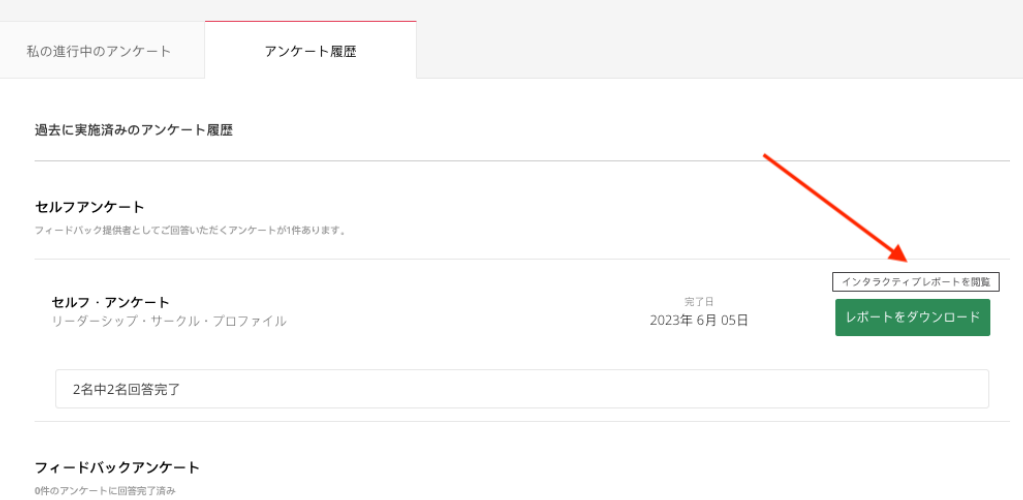

何か不明な点などありましたら、いつでもサポートチーム support.japan@leadershipcircle.com まで にご連絡ください。

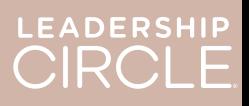